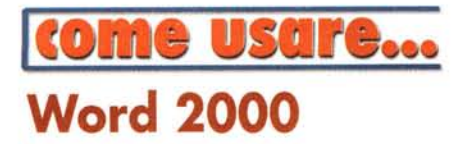

## Microsoft Word 2000: il collega di tutti

prima parte

# L'indispensabile

#### di Aldo Ascenti

Il programma più usato di quest'ultimo decennio non dà segni di voler ridimensionare la sua popolarità. Fiumi di inchiostro, soprattutto virtuale, sono già stati impiegati per descriverne funzioni e potenzialità, senza che, peraltro, accenni a diminuire il numero di coloro che ogni giorno litigano con qualcuna delle sue innumerevoli caratteristiche. Il termine "videoscrittura" suona vuoto ed arcaico parlando di un programma il cui solo file eseguibile ha raggiunto e superato gli 8 MByte, e ricorda terminali con display a fosfori verdi e il ronzio sommesso dei dischi da cinque pollici. Microsoft Word non è più nemmeno un elaboratore testi, visto che organizza, quasi altrettanto bene, grafica e dati, numeri e pagine Web. Così mentre lui cresceva sotto i nostri occhi è capitato che molti di noi rimanessero indietro, ancorati a quel vecchio modo di lavorare che non richiedeva altro che saper digitare sulla tastiera e dare il comando di stampa al momento opportuno. Ecco quindi un po' di consigli per abituarsi più in fretta alle novità di Word: il collega che, ci piaccia o no, ritroviamo al nostro fianco ogni mattina.

#### Il punto di vista

Come ogni programma di gestione testi, anche Word, una volta avviato, ci spalanca davanti una pagina bianca pronta ad accogliere qualunque nostra peripezia letteraria. Ma è proprio la

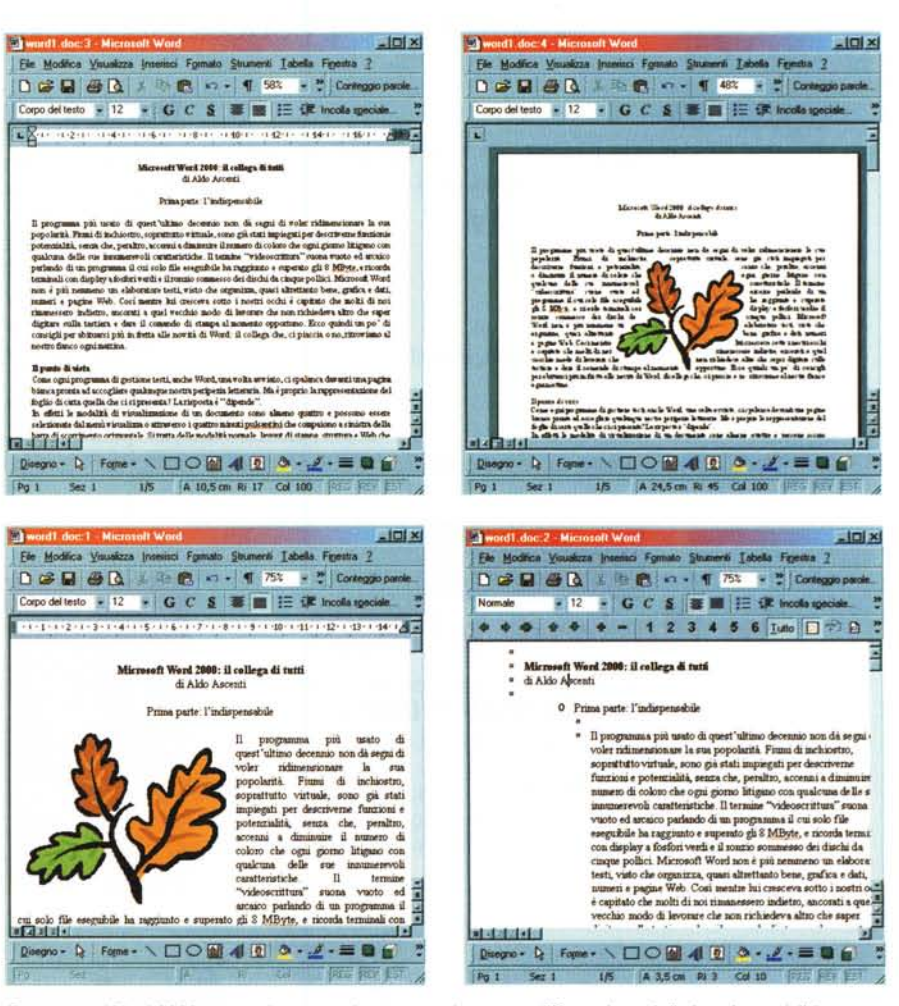

Ecco come Word 2000 mostra lo stesso documento da quattro differenti punti di vista: in modalità normale, layout di pagina, Web e struttura.

rappresentazione del foglio di carta quella che ci si presenta? La risposta è "dipende".

In effetti le modalità di visualizzazione di un documento sono almeno quattro e possono essere selezionate dal menu visualizza o attraverso i quattro minuti pulsantini che compaiono a sinistra della barra di scorrimento orizzontale. Si tratta delle modalità normale, layout di stampa, struttura e Web che ha rimpiazzato quello che in Word 97 era il "Iayout di lettura".

La visualizzazione normale è la più indicata per "buttar giù" il testo del nostro documento, senza preoccuparsi troppo dell'aspetto che dovrà avere una volta stampato. In questa modalità disegni, tabelle e oggetti grafici o non compaiono del tutto o vengono allineati uniformemente lungo il lato sinistro del documento; non vengono evidenziati i margini, le note a piè di pagina e le intestazioni, mentre le interruzioni tra una pagina e l'altra sono individuabili solo come sottili linee tratteggiate. In cambio la visualizzazione normale mette a disposizione una porzione maggiore dello schermo e rende più agevole e veloce lo scorrimento.

La modalità "Iayout di stampa" è invece lo strumento migliore per operare tutti gli adattamenti necessari a rendere gradevole un documento, a partire dalle funzionalità di impaginazione e di gestione della grafica, tenendo d'occhio l'aspetto già definitivo del lavoro svolto. Infatti la pagina ci si presenta così come verrà stampata, con i margini e le sue dimensioni effettive ben in evidenza.

La visualizzazione struttura è invece utile per organizzare nel modo migliore un documento di grandi dimensioni. Di questa e del "Iayout Web", che mostra la pagina come apparirebbe se pubblicata in Internet, ci occuperemo con dettaglio in tratta zioni successive.

Qualunque sia la modalità scelta, Word mette a disposizione una serie di elementi che aiutano a orientarsi tra le pagine del documento: la barra di stato, posta al margine inferiore della finestra del programma, visualizza la pagina corrente, la sezione (che è un sistema usato da Word per separare aree distinte a cui applicare caratteristiche di formattazione molto diverse), il totale delle pagine presenti, la distanza in centimetri del cursore

*Questo documento appare vuoto finché non si chiede a Word di rendere visibili i caratteri nascosti.*

della tastiera dal margine superiore dello schermo e i numeri di riga e colonna dove questo si trova effettivamente. Gli altri elementi servono a individuare la lingua in cui sta operando il programma e l'attivazione di alcune caratteri-

stiche quali la registrazione di macro, le revisioni, l'estensione della selezione e la modalità di sostituzione del testo. Le diverse parti della barra di stato sono sensibili a un doppio clic del mouse, così è possibile passare a pagina 15 semplicemente agendo sulla prima sezione della barra stessa e digitando il numero di pagina desiderato nella finestra che compare.

#### **Quei piccoli segni nascosti**

Quando digitiamo, Word registr

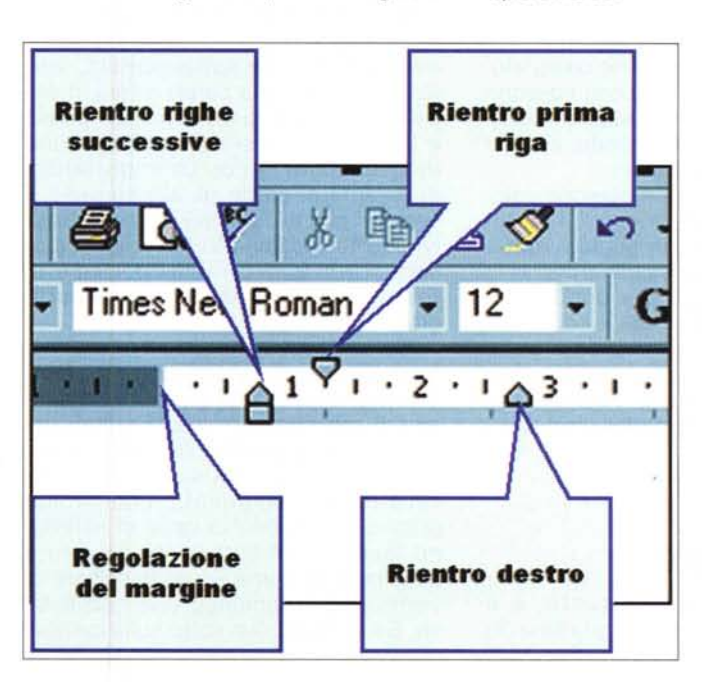

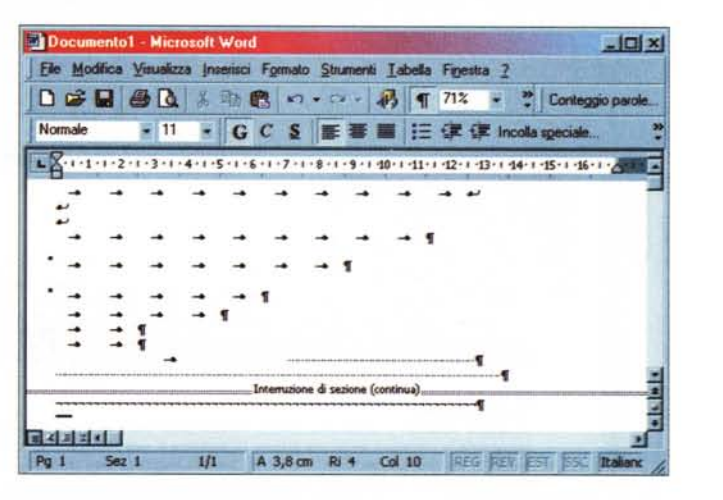

molti più elementi di quanti non ne mostri effettivamente sullo schermo. Un classico esempio è dato dalla pressione della barra spaziatrice che genera caratteri invisibili che hanno i ben noti effetti sulla disposizione delle parole. Un altro carattere nascosto è il segno di paragrafo, che viene aggiunto al testo ogni qualvolta agiamo sul tasto "invio". In Word è possibile andare a capo anche senza aggiungere un'interruzione di paragrafo, usando l'invio mentre si preme il tasto delle maiuscole (shift). Anche in questo caso, però, verrà generato un carattere nascosto, anche se di tipo diverso.

> Per un corretto uso del programma è bene saper individuare questo tipo di caratteri, che comprendono tabulatori, interruzioni di sezione e molti altri indicatori che spesso influiscono pesantemente sulla formattazione, causando comportamenti apparentemente inspiegabili. Ad esempio ci si può trovare con un documento che si ostina a rimanere

*Ingrandendo un righello* si *notano i numerosi cursori che regolano i rientri* e *i margini.*

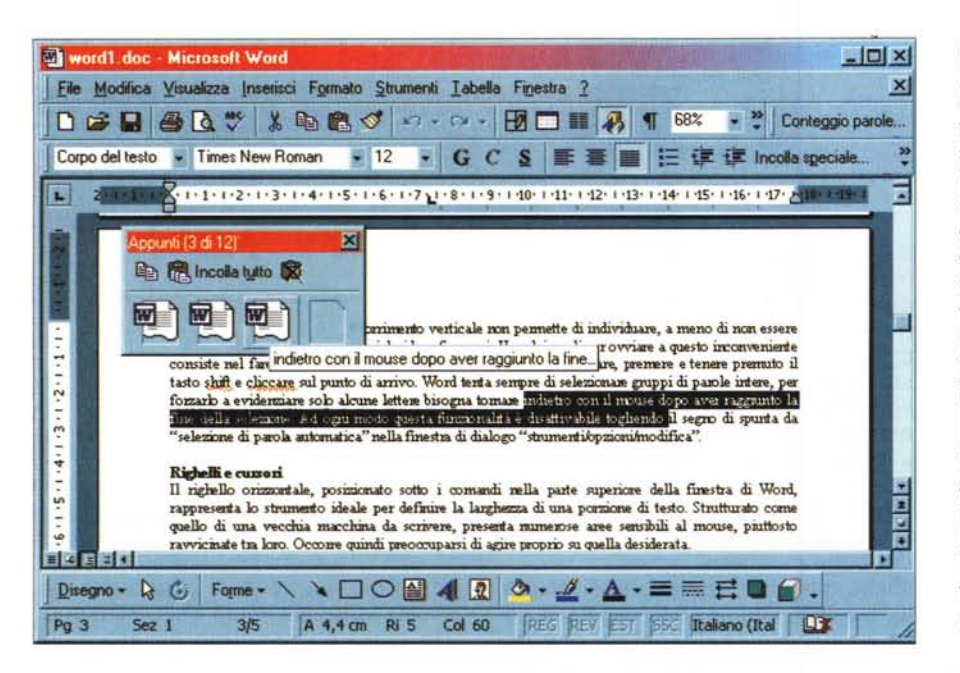

La funzione di copia multipla permette di mantenere in memoria dodici ritagli di testo per poi incollarli singolarmente o tutti insieme

di due pagine anche quando solo la prima sembra contenere del testo, la causa potrebbe essere una interruzione di pagina o una serie di caratteri di fine paragrafo che aggiungono un tale numero di righe vuote da rendere insufficiente una sola pagina.

Per rendere visibili tutti i caratteri nascosti è necessario agire sull'apposito pulsante presente sulla barra dei comandi standard, riconoscibile per quella sorta di "P" speculare che rappresenta un carattere di fine paragrafo. Quasi tutti i caratteri nascosti possono essere cancellati con le stesse modalità di quelli visibili, eliminando, così, le cause di eventuali problemi.

Word 2000 offre una comoda soluzione per cominciare a digitare da un punto qualsiasi di una pagina vuota. Per sfruttarla è necessario trovarsi in "layout di stampa", fare doppio clic nella posizione desiderata e cominciare a scrivere. Questo metodo è basato sull'aggiunta di sequenze di caratteri nascosti, la cui presenza può essere verificata rendendoli visibili.

#### Il segreto è selezionare

Una volta inserito il testo, è il momento di cercare di plasmarlo secondo i nostri desideri. Per fare

questo si potranno applicare i comandi di formattazione che si dividono in due grandi gruppi: quelli che agiscono sui caratteri e quelli che agiscono sul paragrafo. Prima di eseguire un comando converrà quindi sapere a quale porzione di testo verrà applicato, e ciò dipenderà dalla posizione del cursore della tastiera: se si trova all'interno di una parola, i comandi legati ai caratteri, come cambiamenti nel tipo e nella dimensione dei font, nei colori e nelle sottolineature, verranno applicati alla parola intera, mentre se il cursore si trova tra una parola e l'altra, gli stessi comandi agiranno da quel punto in poi. Le impostazioni di paragrafo, come gli allineamenti, i rientri e gli stili, si applicheranno invece all'intero paragrafo nel quale il cursore si trova, ovvero alla porzione di testo delimitata dai segni di paragrafo.

Se è necessario agire su porzioni di testo diverse da quelle appena citate, bisognerà padroneggiare i meccanismi di selezione di Word. Per selezionare un certo numero di righe conviene agire con il mouse sul margine sinistro del documento, che svolge proprio la funzione di barra di selezione. Sarà quindi sufficiente cliccare a sinistra della prima riga e trascinare in verticale per aggiungere le successive. Se si fa clic due volte sulla barra di selezione verrà evidenziato un paragrafo, mentre un terzo clic seleziona l'intero documento. Se la selezione con il mouse si estende oltre l'area visibile dello schermo, la velocità di scorrimento verticale non permette di individuare, a meno di non essere Superman, il punto esatto in cui si desidera fermarsi. Uno dei modi per ovviare a questo inconveniente consiste nel fare clic nel punto in cui si desidera iniziare a selezionare, premere e tenere premuto il tasto shift e cliccare sul punto di arrivo. Word tenta sempre di selezionare gruppi di parole intere, per forzarlo a evidenziare solo alcune lettere bisogna tornare indietro con il mouse dopo aver raggiunto la fine della selezione. Ad ogni modo questa funzionalità è disattivabile togliendo il segno di spunta da "selezione di parola automatica" nella finestra di dialogo "strumenti/opzioni/modifica".

### Righelli e cursori

Il righello orizzontale, posizionato sotto i comandi nella parte superiore della finestra di Word, rappresenta lo strumento ideale per definire la larghezza di una porzione di testo. Strutturato come quello di una vecchia macchina da scrivere, presenta numerose aree sensibili al mouse, piuttosto ravvicinate tra loro. Occorre quindi preoccuparsi di agire proprio su quella desiderata.

Il "dentino" di sinistra serve a regolare la distanza dal margine sinistro del paragrafo corrente o di un gruppo di paragrafi selezionati. E' composto di tre parti: un triangolo rivolto verso il basso che regola l'indentazione della prima riga, uno rivolto verso l'alto che agisce su tutte le altre righe del paragrafo e un quadratino che sposta i due dentini contemporaneamente. Un analogo cursore svolge la stessa funzione sul lato destro del righello. Questi cursori non vanno confusi con la sottile linea verticale di demarcazione che separa la parte scura e quella chiara della riga graduata: anch'essa è sensibile all'operazione di trascinamento con il mouse, ma serve a regolare il margine di stampa e opera per un'intera sezione del documento.

Fortunatamente, appositi riquadri appaiono automaticamente per indicare in quale punto stiamo dirigendo il nostro mouse, se su un cursore di rientro o di margine.

#### **Copiare** e spostare il testo

Una volta selezionato, il testo potrà essere spostato con le semplici modalità del drag&drop, rendendo estremamente comodo riorganizzare un documento ben strutturato.

Molto comode sono anche le nuove funzionalità di copia multipla: se si seleziona un elemento e lo si copia, ad esempio con il comando che appare cliccando col tasto destro del mouse sull'area selezionata, Word 2000 mette a disposizione un'apposita finestra in cui il ritaglio di documento viene memorizzato e compare come icona.

Qualora questa finestrella non dovesse apparire, sarà possibile attivarla manualmente dal menu "visualizza/barre degli strumenti/appunti". Se si ripete con altre porzioni di testo il processo di copia (fino a un massimo di dodici elementi) sarà possibile incollare i ritagli in modo selettivo. ovunque necessario, semplicemente posizionandosi col cursore della tastiera nel punto di destinazione e facendo clic sull'icona relativa della finestra appunti. Per riconoscere i diversi ritagli, che sono tutti rappresentati da icone di uguale aspetto, basterà posizionarsi su ciascuno di essi con il mouse per veder comparire in anteprima le prime parole del contenuto.

#### Allineare e sillabare

Come già accennato, le funzioni di allineamento operano su gruppi di paragrafi e sono indispensabili per dare un aspetto dignitoso ai nostri documenti.

La più utilizzata è probabilmente la giustificazione, che, una volta attivata dalla barra di formattazione, elimina le antiestetiche irregolarità del limite destro delle righe. La funzione "giustifica" agisce aumentando sapientemente la distanza tra le parole, così da ottenere un testo che va a capo in modo omogeneo.

Un metodo ancora più elegante di ottenere una buona impaginazione unisce alla giustificazione lo strumento "sillabazione", fondamentale nella<br>pubblicazione di libri. La procedura di sillabazione può avvenire manualmente o automaticamente e si attiva dal menu "strumenti/lingua/sillabazione".

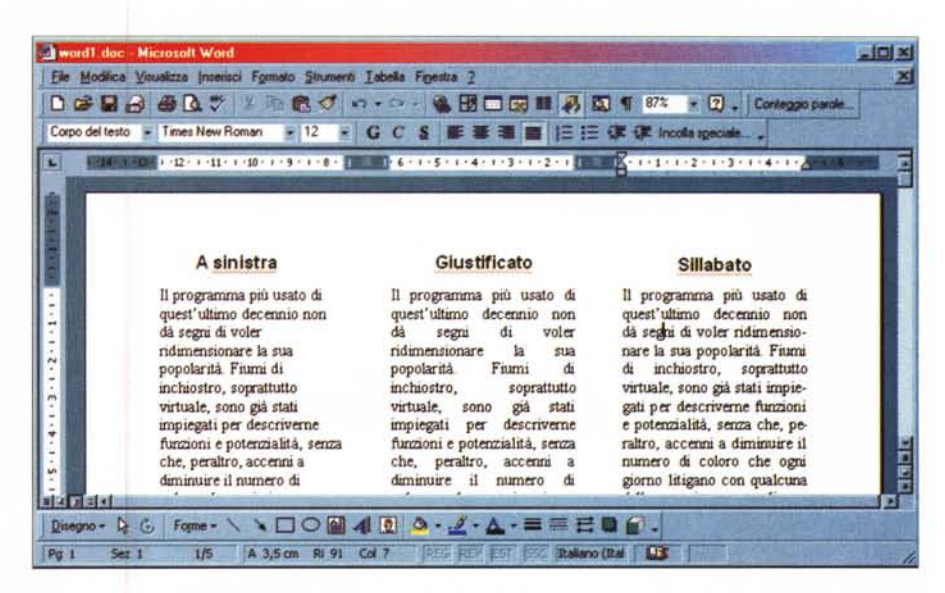

Ecco come appare lo stesso testo allineato a sinistra, giustificato e sillabato.

La procedura automatica sfrutterà le conoscenze di Word delle regole per spezzare le parole italiane, e l'intero documento risulterà sillabato correttamente. Tuttavia Word non svolge sempre un lavoro perfetto, e poiché sillabare è considerata un'arte che richiede l'intervento dell'uomo, sarà comunque possibile agire manualmente per correggere eventuali irregolarità.

Tra l'altro la sillabazione automatica può operare solo sull'intero documento e non su una porzione di questo, cosa che può essere fatta attraverso la sillabazione manuale. Tra le opzioni della finestra di dialogo "sillabazione" è possibile definire la larghezza in centimetri della zona, a partire dal margine destro, entro la quale Word sceglierà le parole da spezzare.

Aumentando l'area di sillabazione crescerà il numero di parole sillabate. ma anche lo spazio vuoto tra le parole. Per evitare che termini composti come "abat-jour" vengano spezzate per errore basterà avere l'accortezza di digitare il trattino che le separa tenendo premuti i tasti "ctrl" e 'shift", così da segnalare la cosa al programma.

#### In caso di emergenza

La funzione di annullamento di Word tiene traccia di un gran numero di singole modifiche effettuate sul documento corrente, dando la possibilità di ritornare sui propri passi. Questo comando funziona a doppio senso, vale a dire che è possibile anche ripristinare le azioni annullate per errore, e si attiva dai due pulsanti rappresentati da frecce sulla barra degli strumenti standard. Facendo clic accanto a ciascun pulsante si apre un menu che elenca le azioni annullabili, che potranno essere selezionate per operare su un intero gruppo.

### Un giubbotto di salvataggio

Per imparare a usare bene Microsoft Word bisogna armarsi di una certa dose di pazienza e di curiosità e ricordarsi di salvare spesso: per quanto sicuro e affidabile possa apparire un programma, non si può mai sapere quale insignificante azione porterà al blocco del sistema con conseguente perdita dei dati. Word mette a disposizione un'utile funzionalità che salva automaticamente il lavoro a intervalli prefissati.

Questa funzione può essere reimpostata o disattivata dal menu "strumenti/opzioni/salva" e i più distratti la ringrazieranno spesso.

Il discorso è naturalmente tutt'altro che concluso, ma non vogliamo anticipare troppo i tempi e così vi rimandiamo ai prossimi numeri per continuare un percorso che ci porterà più lontano possibile, cercando nuove strade per rendere più leggero il lavoro di ogni giorno. MR